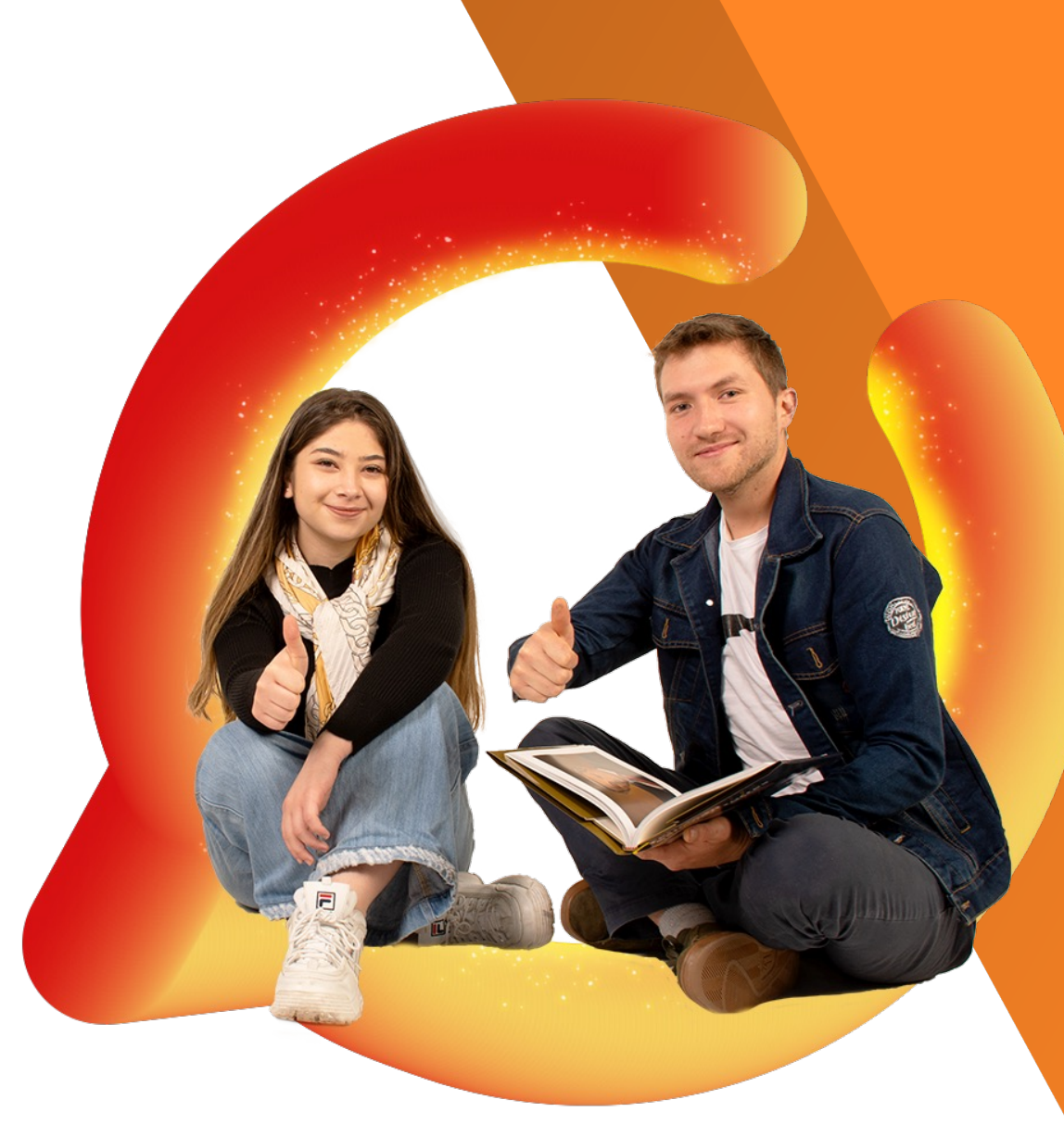

## La *Vision* que nos une

# **¿Cómo realizar la Automatricula?**

A través de este instructivo podrás conocer el paso a paso para llevar a cabo este proceso de manera fácil y ágil

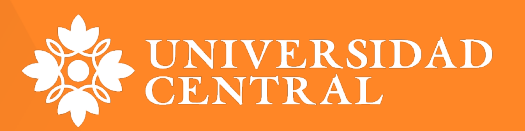

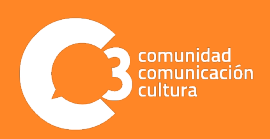

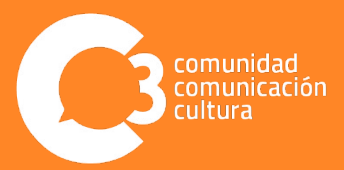

- ◆ Te recomendamos validar con anticipación tu contraseña de acceso al sistema para no tener inconvenientes durante el proceso.
- Por favor borra tu historial de navegación.
- Verifica tu conexión a internet.

Ingresa al portal web de la Universidad.

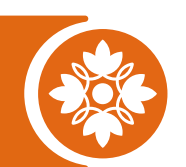

www.ucentral.edu.co/

Dirígete a la opción **Estudiantes**, que encuentras en la parte superior izquierda de la pantalla.

Aspirantes Estudiantes **Docentes Egresados UC Virtual RAAI** 

**Portal de servicios** 

Luego, haz clic en el carrusel de **aplicaciones**  y selecciona el icono del **Portal de servicios.**

**\*Ingresa con tu usuario y contraseña**

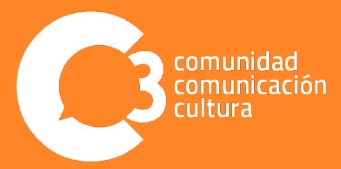

Al ingresar debes dar clic en la opción **"Matrícula - Automatrícula según nivel".**

#### **H** Matrícula

Resumen de matrícula Servicio Mi Cita Previa (UXXIAC) Encuestas de matrícula Automatrícula Pregrado Automatrícula Posgrados

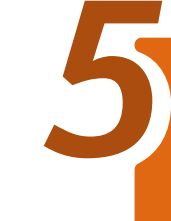

En este punto podrás seleccionar tu programa e iniciar tu matrícula al dar clic en el botón "COMENZAR LA MATRÍCULA".

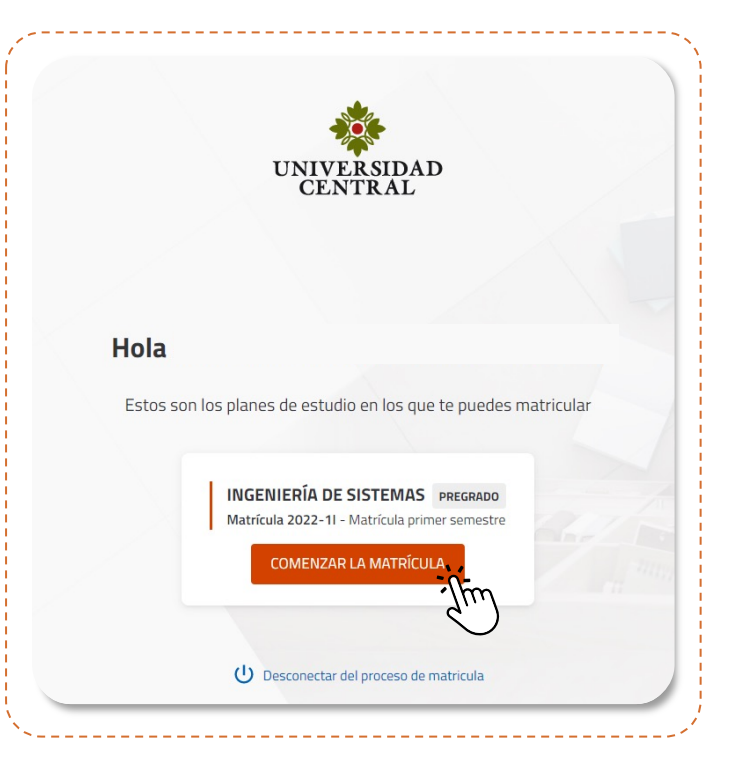

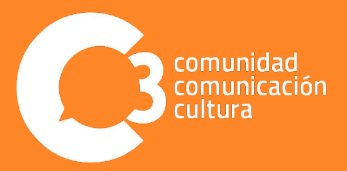

Al ingresar, podrás observar a la izquierda de la pantalla las asignaturas matriculables de acuerdo a tu plan de estudios "MI PLAN DE ESTUDIOS". Haz clic en los cuadros correspondientes a las asignaturas que deseas cursar en el periodo académico.

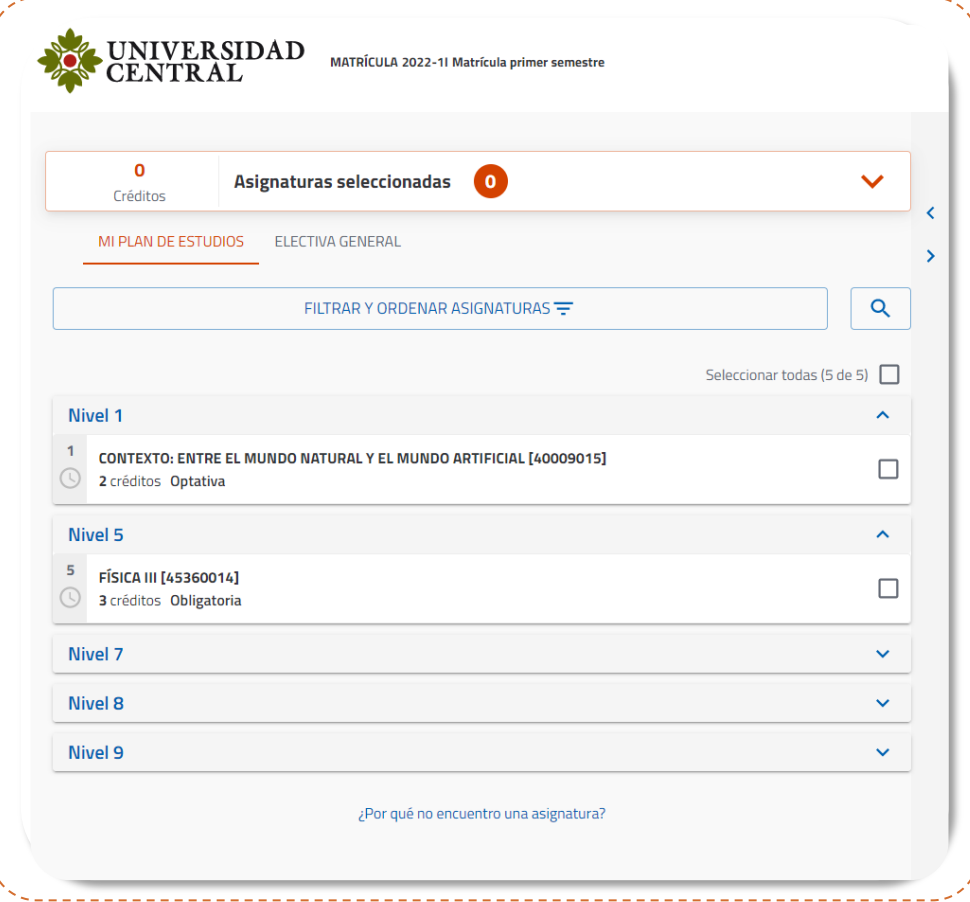

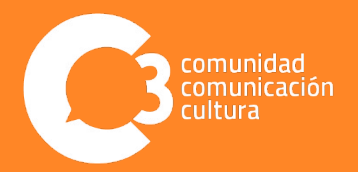

En la opción "ELECTIVA GENERAL" podrás buscar y seleccionar las asignaturas electivas, tipología L. Ingresa el código de la asignatura y en la parte inferior en el campo "Campus" selecciona la opción "SC", luego de esto haz clic en el botón Buscar.

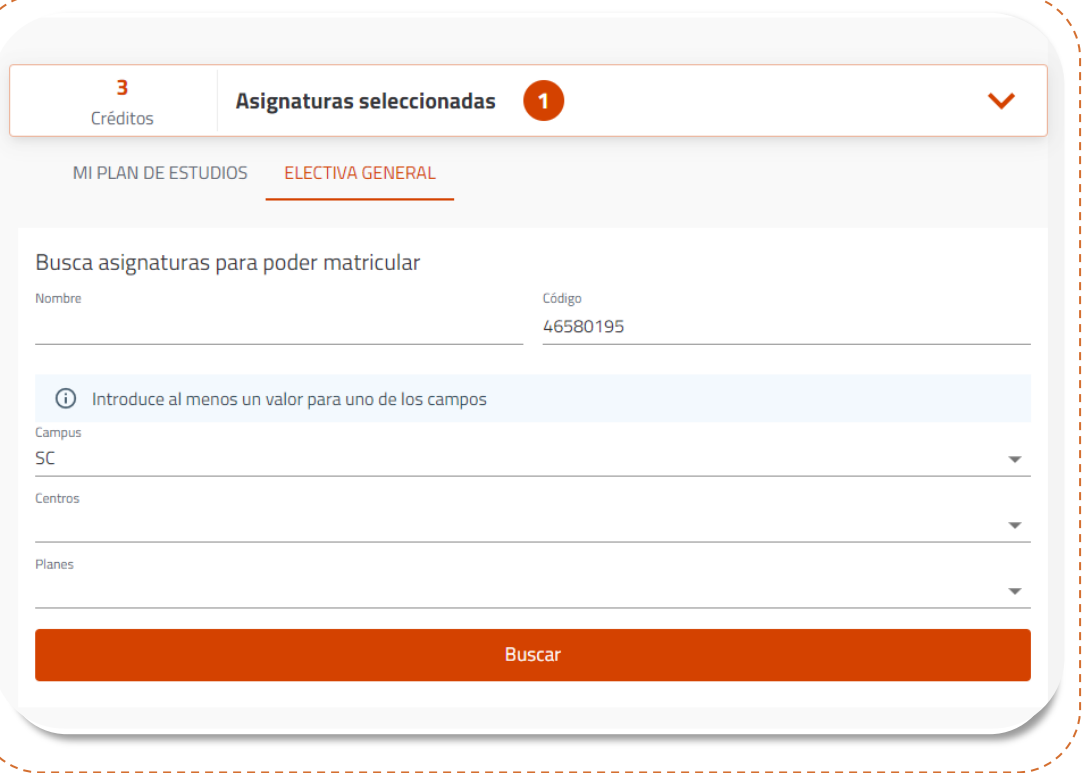

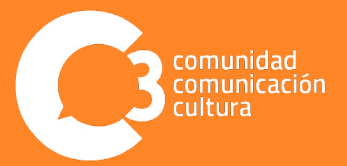

Si deseas saber cuántas plazas libres tiene la asignatura seleccionada o la descripción del grupo, debes dar clic en la flecha que se encuentra debajo del cuadro de selección.

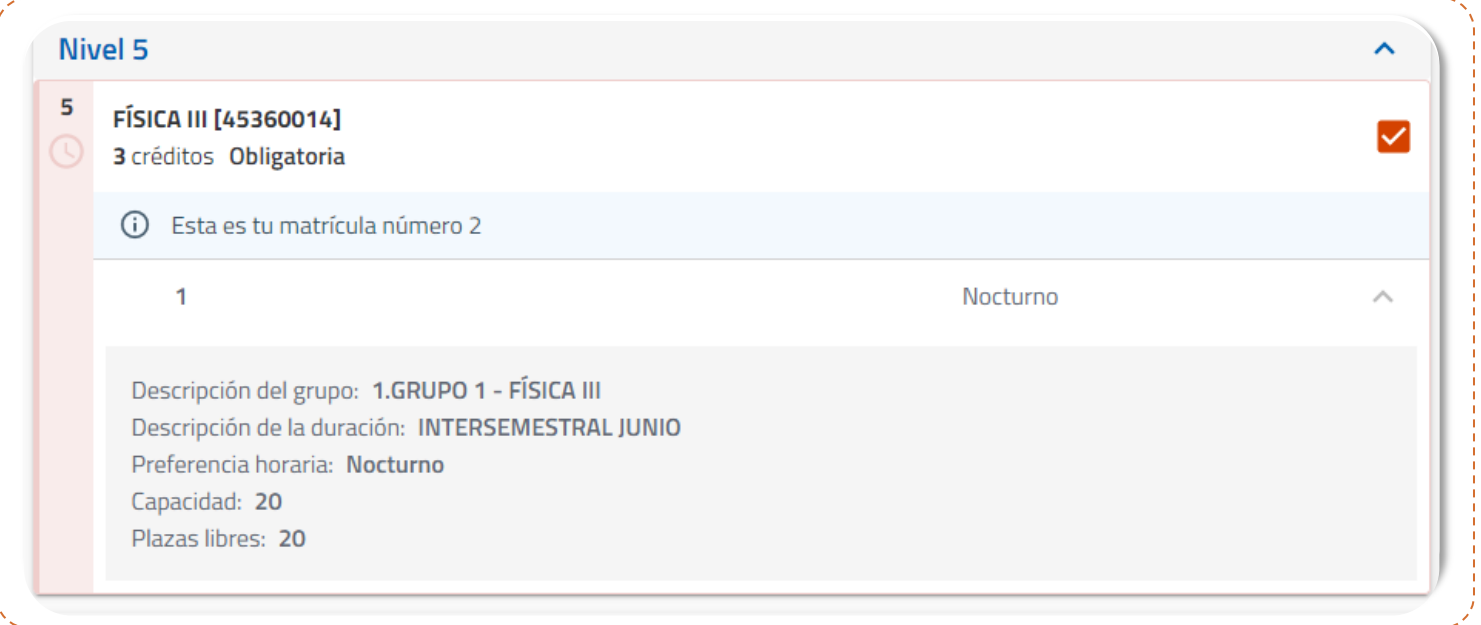

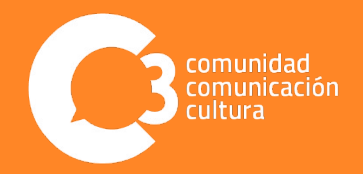

En la misma pantalla de selección de asignaturas, al costado derecho, podrás visualizar un calendario que puedes configurar por día, semana o mes y así ir visualizando tu horario al tiempo que vas inscribiendo tus asignaturas.

Luego de haber seleccionado tus asignaturas, en la parte inferior del calendario encontrarás el botón "Ver resumen", que te llevará a visualizar las asignaturas seleccionadas.

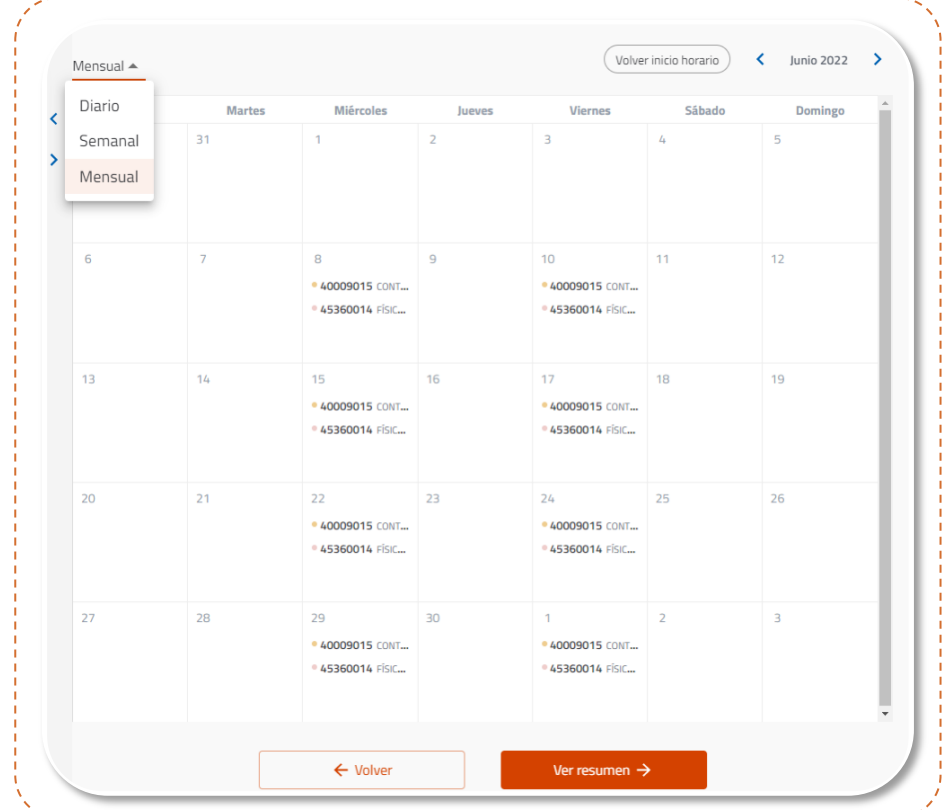

70

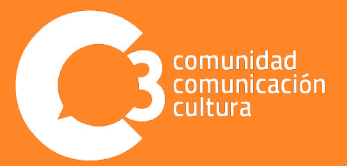

Allí podrás visualizar las asignaturas seleccionadas con su respetivo número de créditos y tipología. En el calendario a la derecha puedes visualizar el horario de cada asignatura al dar clic en alguna de ellas.

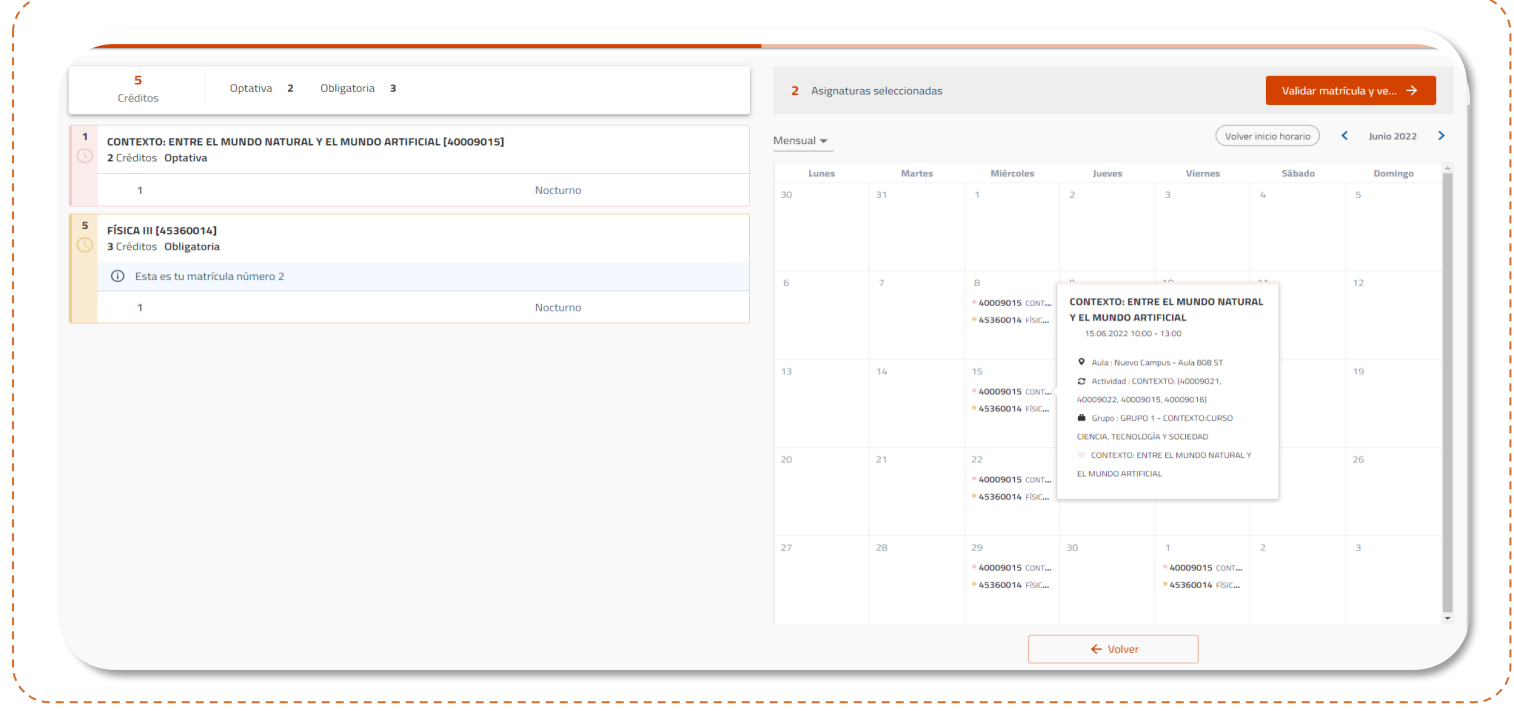

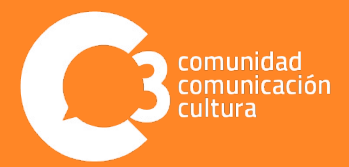

Si estás de acuerdo con la selección de asignaturas realizada, ve al botón de la parte superior derecha y da clic en "Validar matrícula".

2 Asignaturas seleccionadas

Validar matrícula y ve...  $\rightarrow$ 

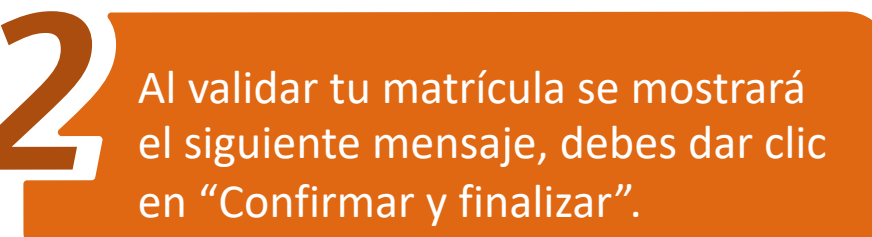

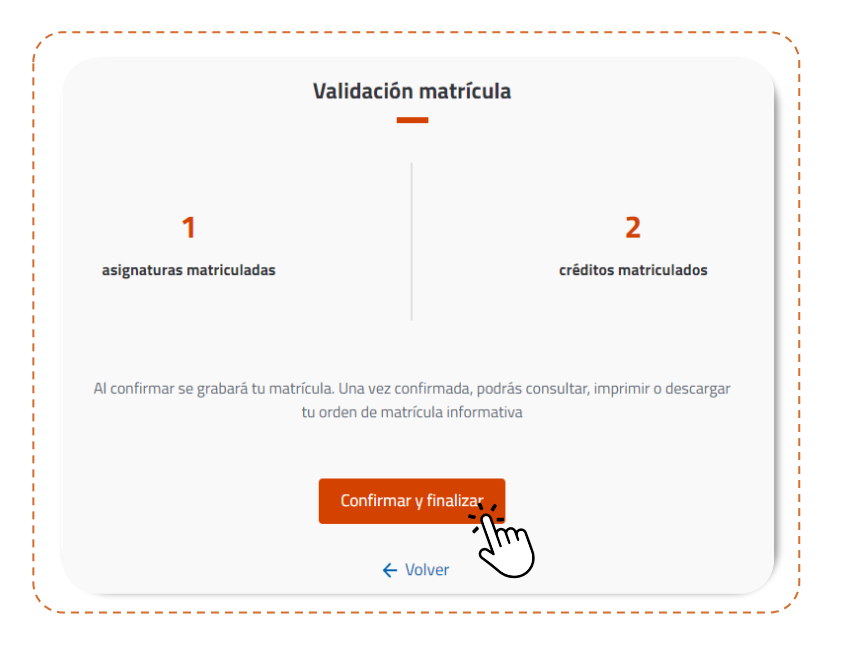

 $\mathcal{T}$ 

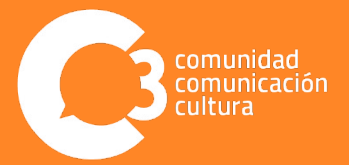

Al dar clic en "Confirmar y finalizar" el sistema te mostrará en la parte inferior de la pantalla tu orden de pago y tu horario de clase, que puedes descargar en formato PDF.

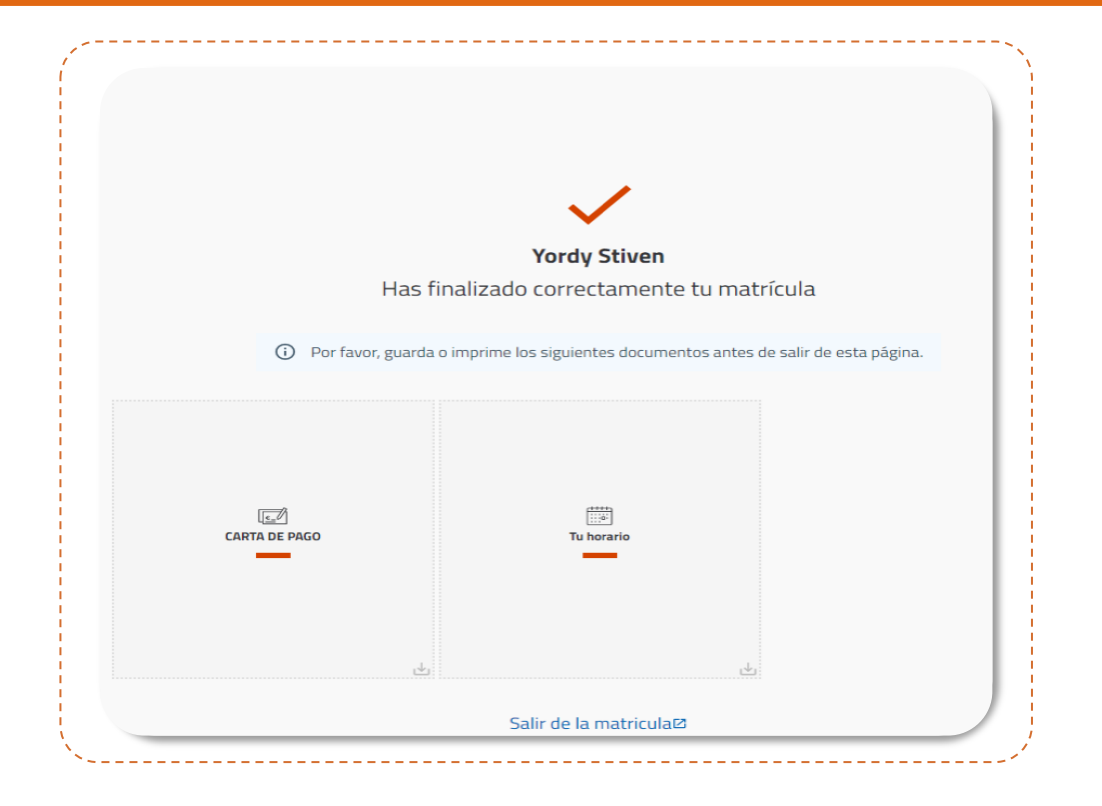

14 Una vez publicados los recibos de pago (revisar fecha de de matrícula), estos podrán ser generados a través de: recibos en el Portal de servicios. También lo podrás des Módulo 2 del siguiente enlace:

https://www.ucentral.edu.co/vicerrectoria/generacio

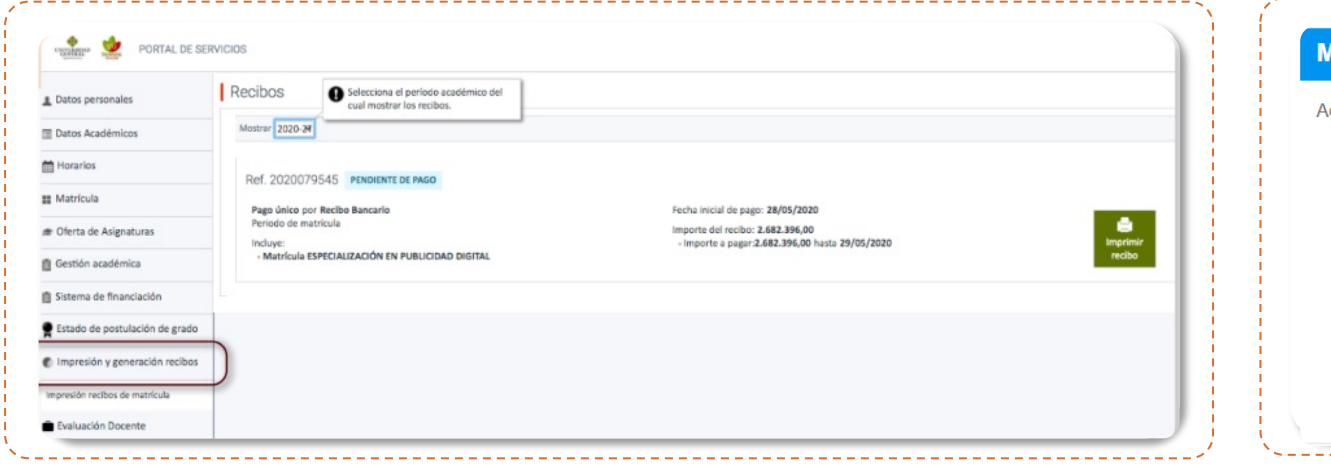

75

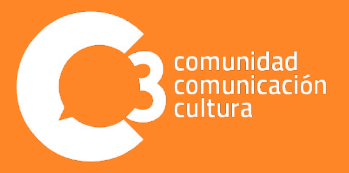

En el recibo se establecen las fechas de pago y los nombres de los bancos donde puedes realizar la transacción.

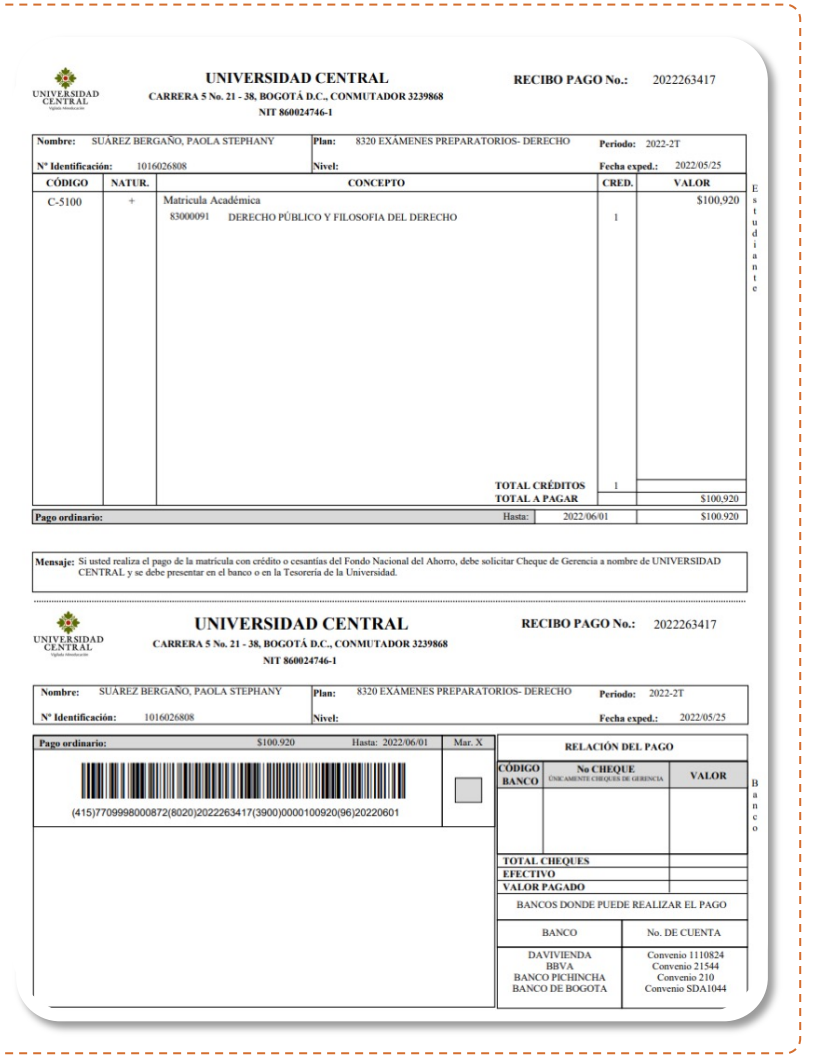

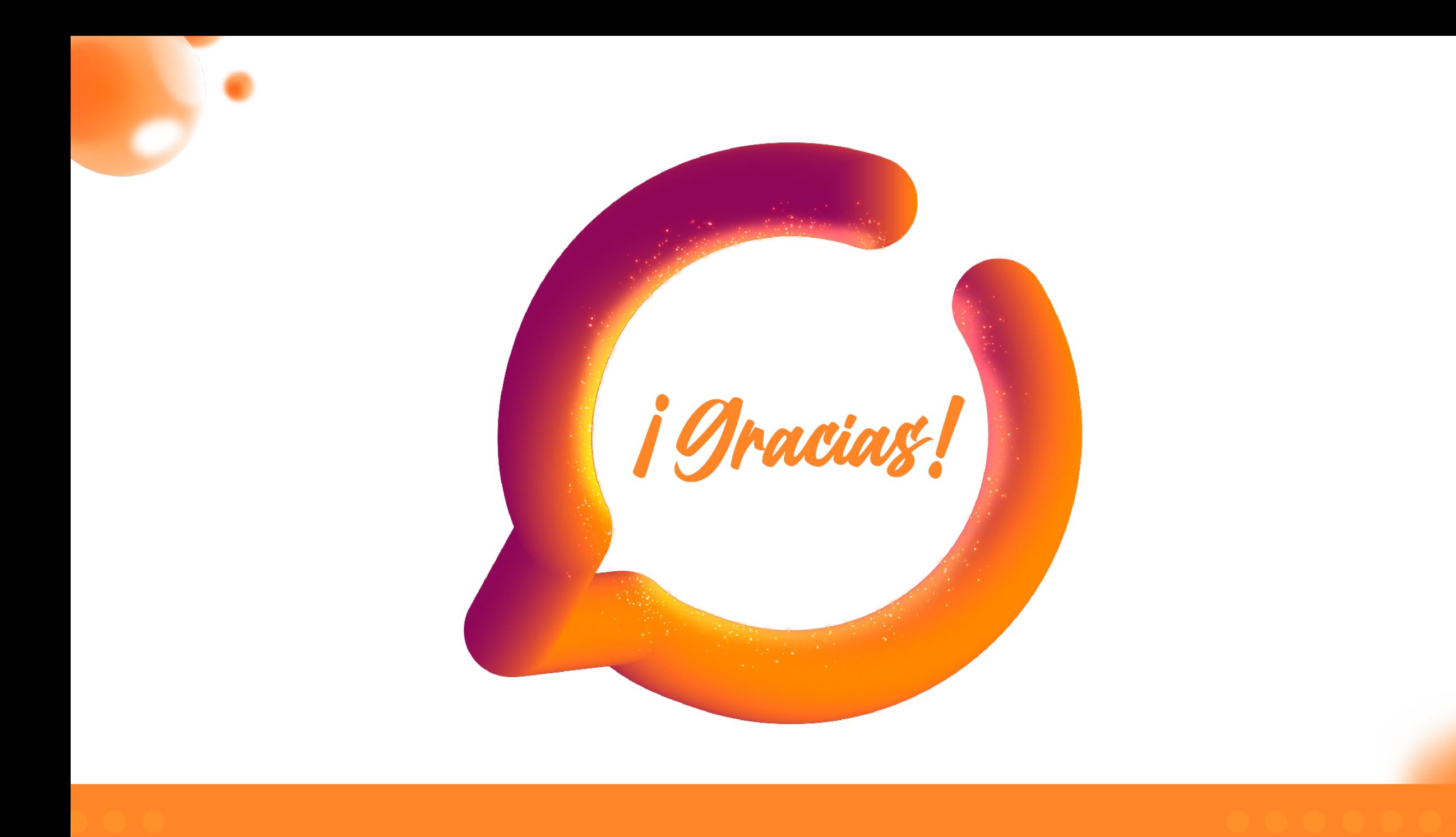